## **Athena CE Programs: Adding Venues**

Last Modified on 07/08/2021 1:24 pm CDT

- 1. Log in to Athena
- 2. Select **CE Programs** from the navigation menu.

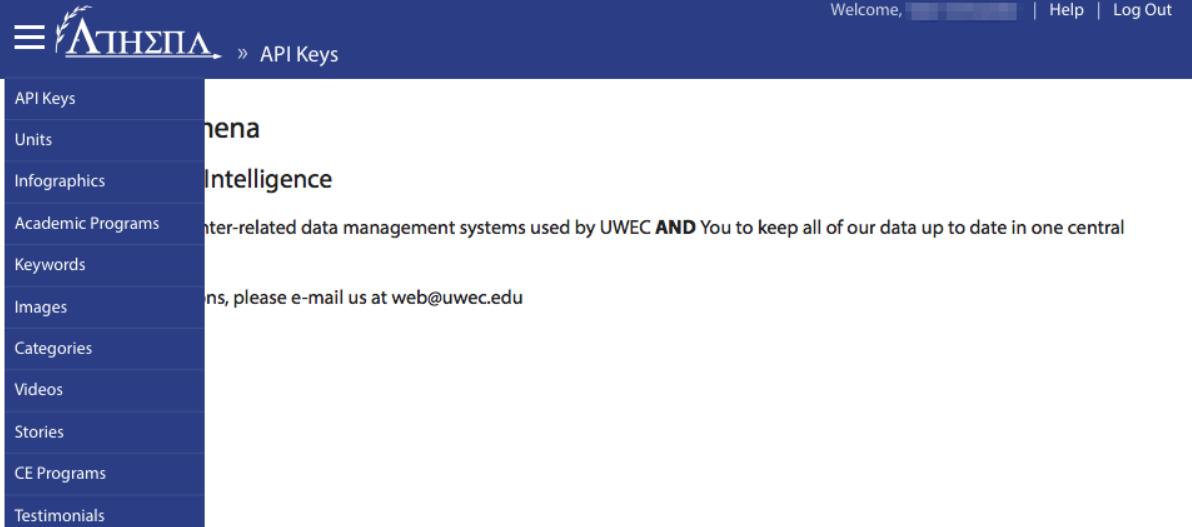

3. Select **Venues** from the sub-navigation menu.

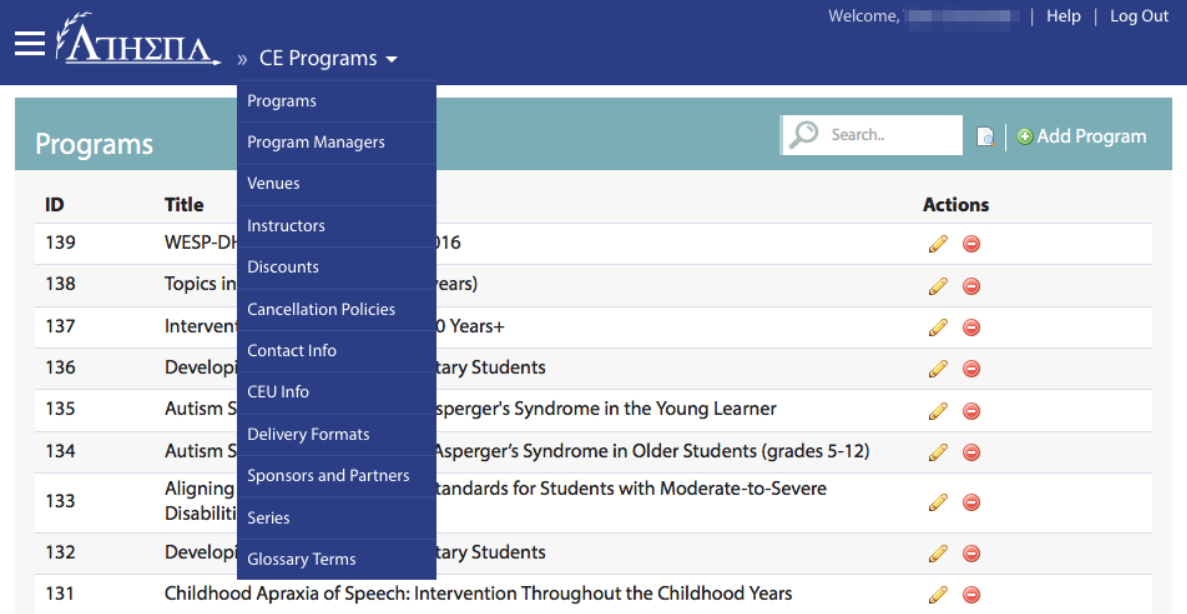

4. Click **Add Venue** at the top.

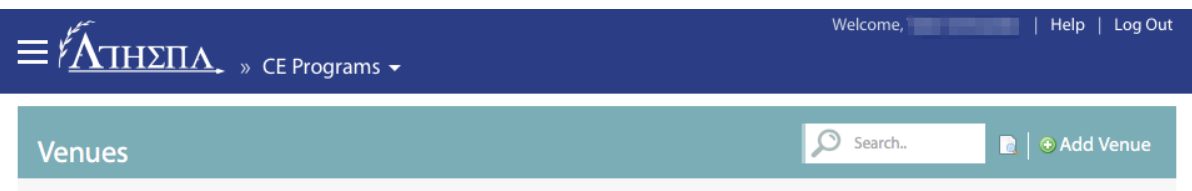

5. Add a useful name for the venue. This will show in Athena systems' search results and will be displayed publicly in certain cases.

## University of Wisconsin-Eau Claire

Copyright © 2016 [UW-Eau Claire](http://www.uwec.edu) and the Board of Regents of the [University of Wisconsin System](http://www.uwsa.edu/)

NOTE: For locations with multiple sub-locations (i.e. campus buildings), use <sup>a</sup> colon to separate the two (e.g. UW-Eau Claire Campus: Hibbard Hall).

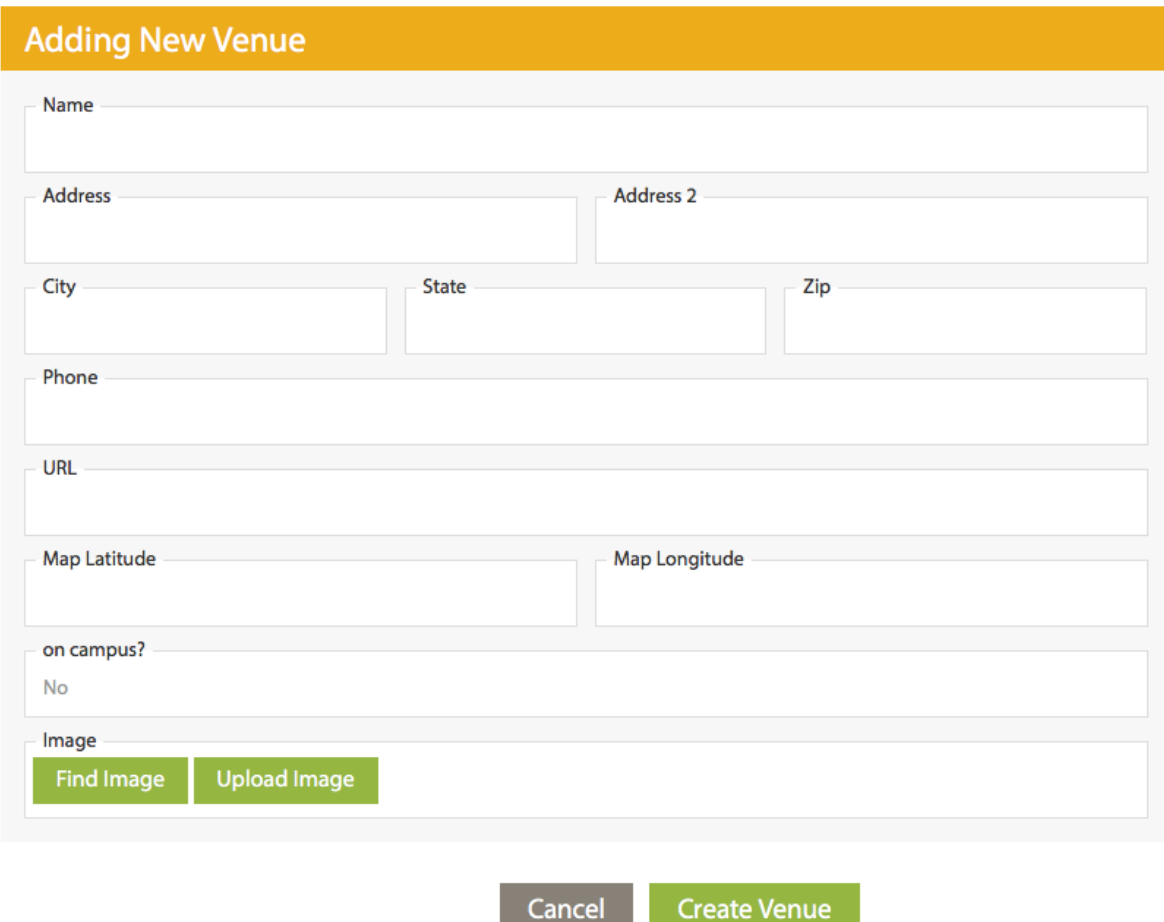

6. Fill in the Address, Address 2 (where applicable), City, State, and Zip fields. For example:

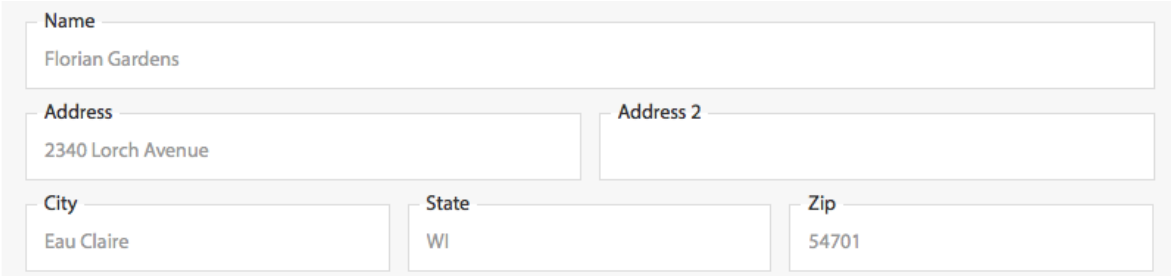

NOTE: Avoid abbreviations in addresses (e.g. Avenue instead of Ave., etc.).

- 7. Fill in the Phone field. Athena will automatically add proper formatting to the phone number. For example, Athena would reformat "7158364636" to "(715) 836-4636".
- 8. Fill in the URL field. Athena will not alter the URL entered, so be sure it contains the appropriate protocol (http://, https://, ftp://, etc.). (e.g. http://www.uwec.edu). NOTE: Generally, this should link to the venue's homepage.
- 9. Fill in the Map Latitude and Map Longitude fields. This data will be important when using map visualizations and way-finding for visitors.

NOTE: Learn how to find the coordinates of <sup>a</sup> place using Google Maps.

10. Select whether the venue is on-campus or off using the On Campus field.

## University of Wisconsin-Eau Claire

Copyright © 2016 [UW-Eau Claire](http://www.uwec.edu) and the Board of Regents of the [University of Wisconsin System](http://www.uwsa.edu/)

11. (Optional) Select or upload a new image.

NOTE: For help adding <sup>a</sup> new image, see Adding anImage, EditingImage Properties, and Cropping an Image.

12. Click **Create Venue**.

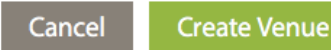

## **Still need help?**

If you have questions related to this article, please contact the LTS Help Desk at 715-836-5711 or helpdesk@uwec.edu.